**MDTP Diagnostic Tutorial**

## **Adding School Admins**

**Note:** An account must be a full district admin or full school admin to use this feature.

1) Click on "**Add an Admin**" on the dashboard. Then select **School Admin**".

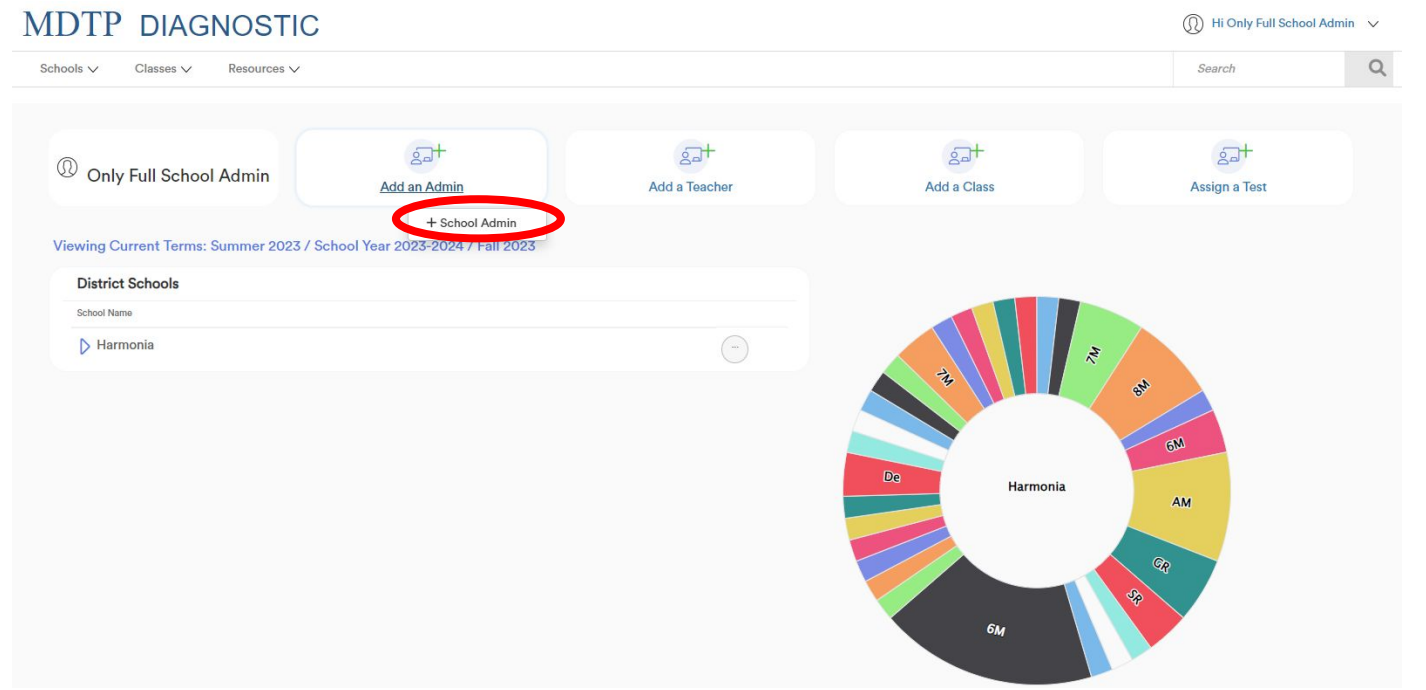

This document has been prepared as a supportive tool to MDTP copyrighted materials and should not be modified without the consent of the MDTP Director's Office.

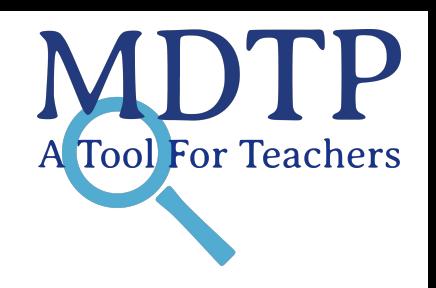

1

2) A FERPA agreement notice appears. Be sure to read and fully understand compliance to data access guidelines before continuing the process of adding an administrator.

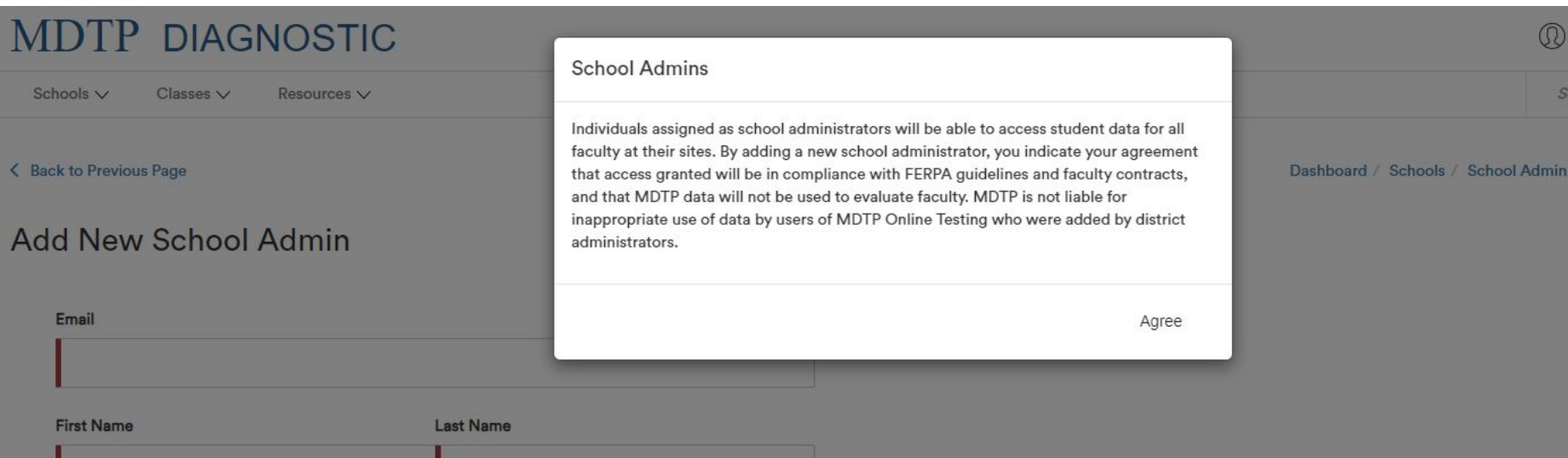

3) Populate required fields then click "**Save**". All characters in an email address must be lower case. Emails must be school or district affiliated. Private email addresses (ex. @gmail.com) cannot be added.

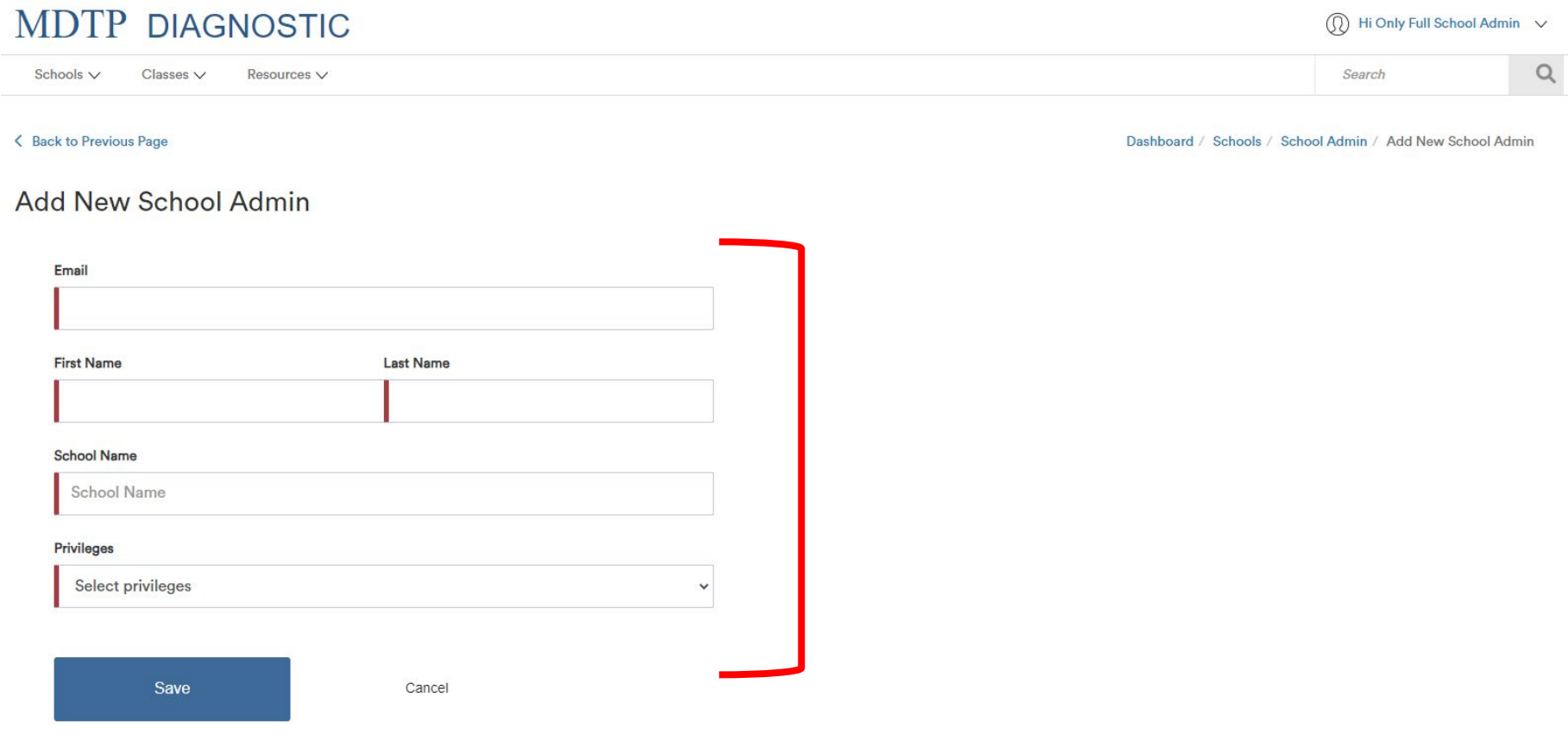